# **Tutorial registro elettronico Nuvola per i genitori degli studenti della scuola secondaria di 1°grado del VI IC DI PADOVA - BRUNO CIARI**

### **Il primo accesso**

Per il funzionamento ottimale del servizio è raccomandato l'uso dei browser Firefox o Google Chrome. Al primo accesso a partire dal sito <https://nuvola.madisoft.it/>

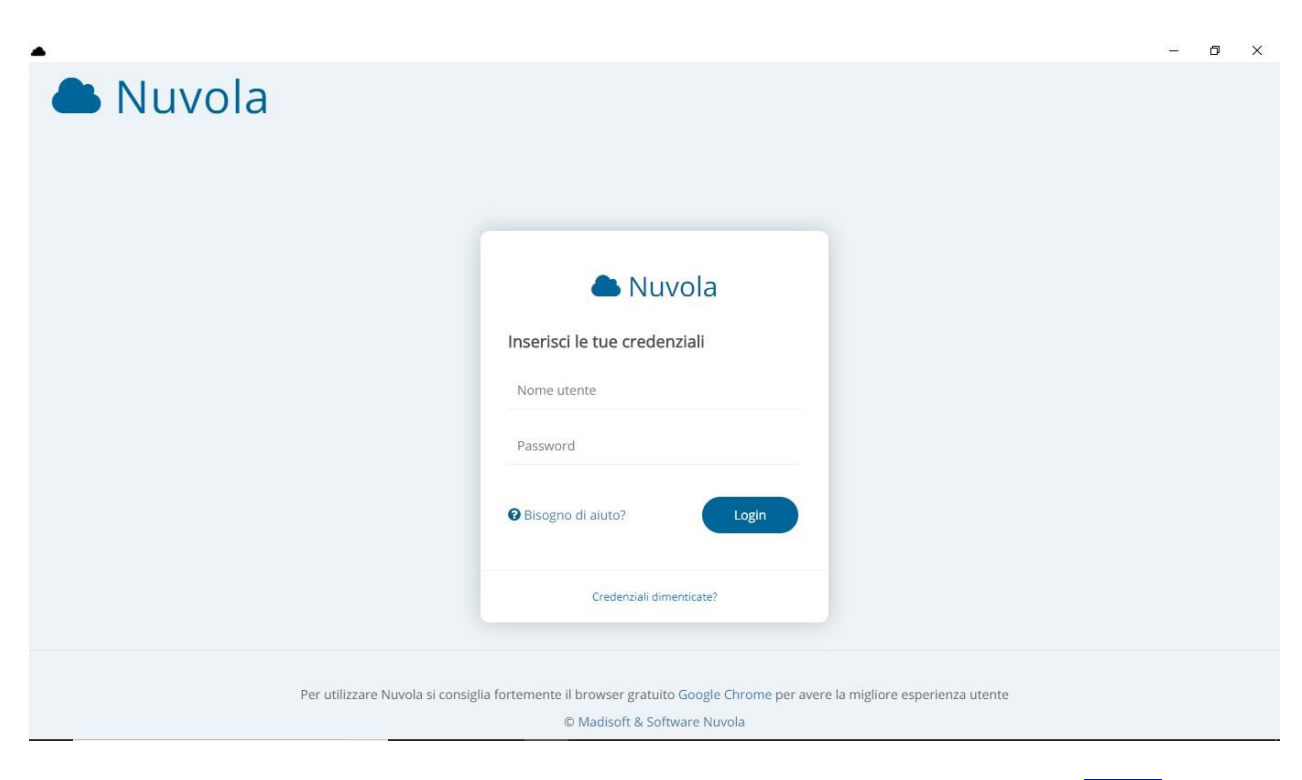

inserirete le credenziali che vi sono state consegnate e cliccate sul pulsante blu "**Login**".

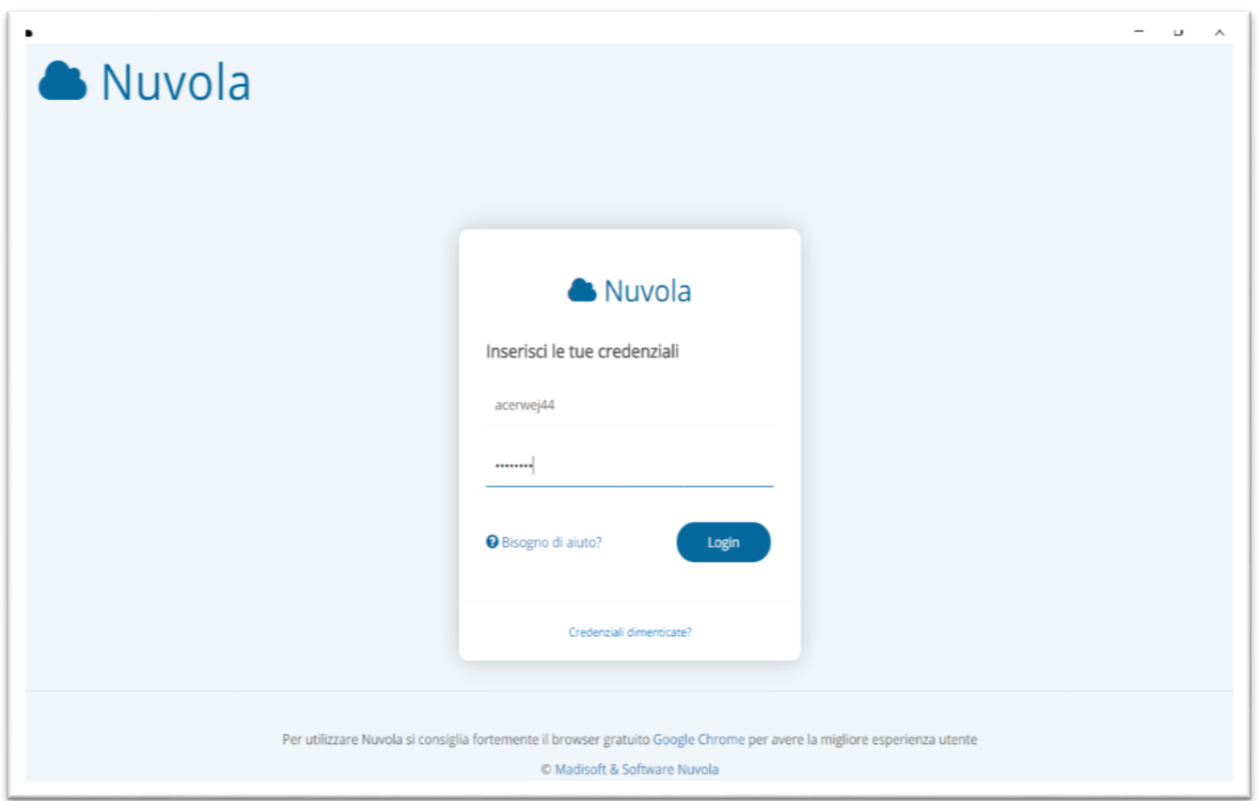

A questo punto, solo la prima volta, vi verrà chiesto di cambiare la password. Digiterete, prima, la "vecchia" password (che avete ricevuto dalla segreteria), poi la "nuova". La "nuova" password deve essere composta da almeno sette caratteri (lettere e numeri).

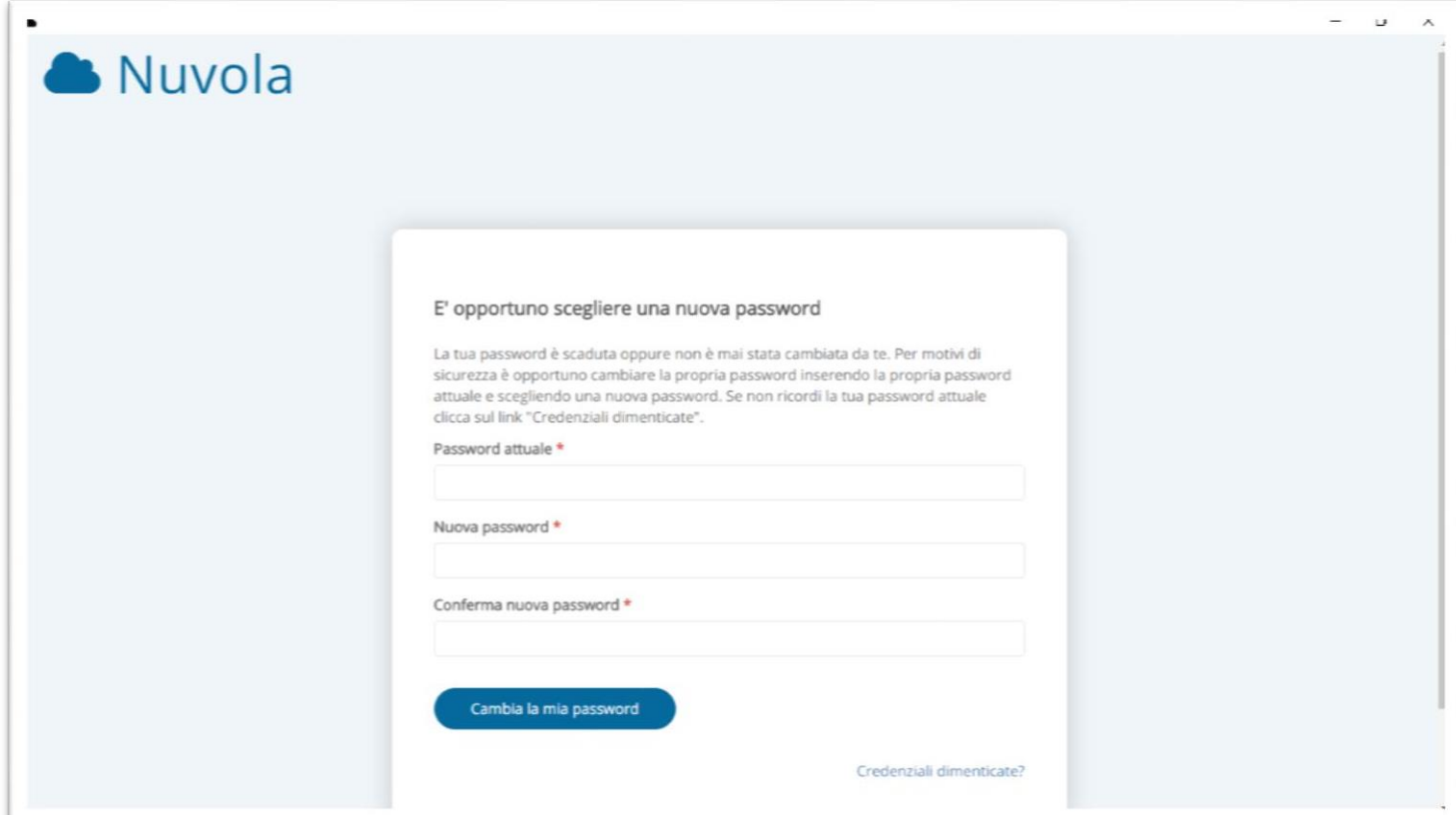

Infine fate clic sul pulsante blu "Cambia la mia password". Si aprirà, poi, la seguente finestra "Modifica dati profilo".

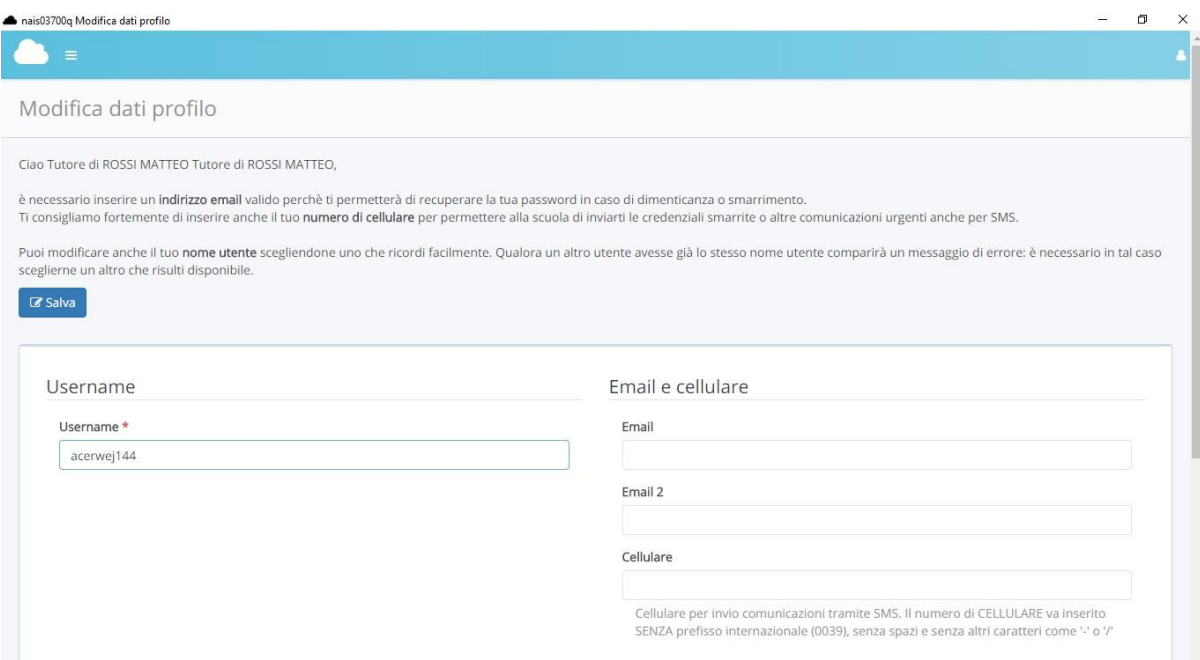

Si consiglia, ora, di inserire un vostro indirizzo email, un recapito telefonico (cellulare) e di modificare anche lo username (di lunghezza minima 8 caratteri), per sceglierne uno più facile da ricordare.

Annotate il nome utente e la password da voi scelti e manteneteli riservati, vi serviranno a partire dal successivo accesso a Nuvola. A operazione conclusa comparirà la nuova finestra "Area tutore" (la finestra Home). In alto a sinistra, su sfondo grigio, comparirà la scritta "Profilo aggiornato con successo" in verde.

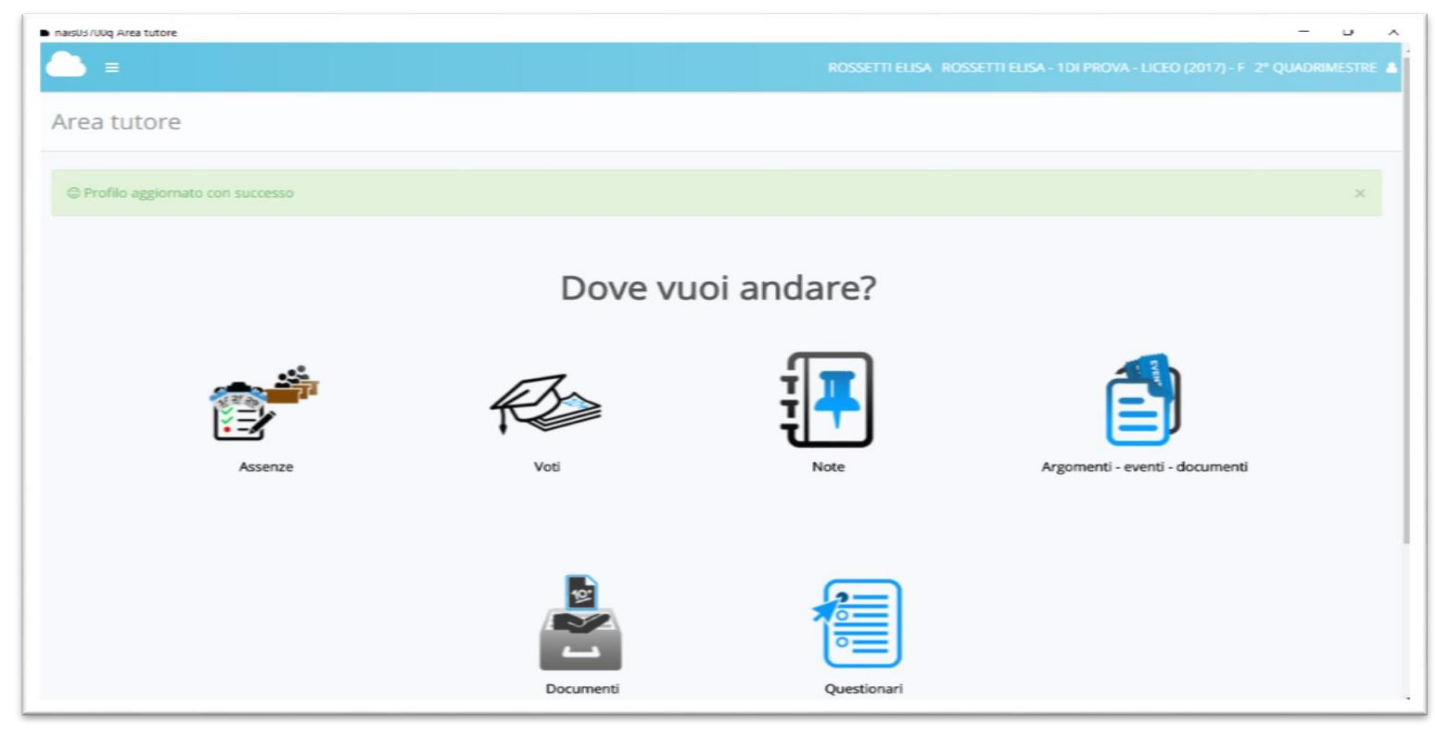

# Eccoci nella HOME PAGE del vostro registro.

Si può anche accedere al registro elettronico Nuvola da smartphone o tablet, sia esso Android, iphone o Ipad. Si può infatti aggiungere sullo schermo iniziale di questi dispositivi l'icona di Nuvola; toccando quest'ultima si accede direttamente al registro elettronico, senza usare un browser, come se fosse un'app. Per sapere come si rimanda alla guida che troverete cliccando sul seguente link [http://www.navigaweb.net/2014/09/aggiungere-siti-alla-schermata](http://www.navigaweb.net/2014/09/aggiungere-siti-alla-schermata-cellulare.html)[cellulare.html](http://www.navigaweb.net/2014/09/aggiungere-siti-alla-schermata-cellulare.html)

## **Area tutore (Home)**

Questa è la schermata iniziale che vi apparirà ogni volta che entrerete in Nuvola.

Mostra tutte le sezioni visibili a voi genitori. Vediamole ora nel dettaglio.

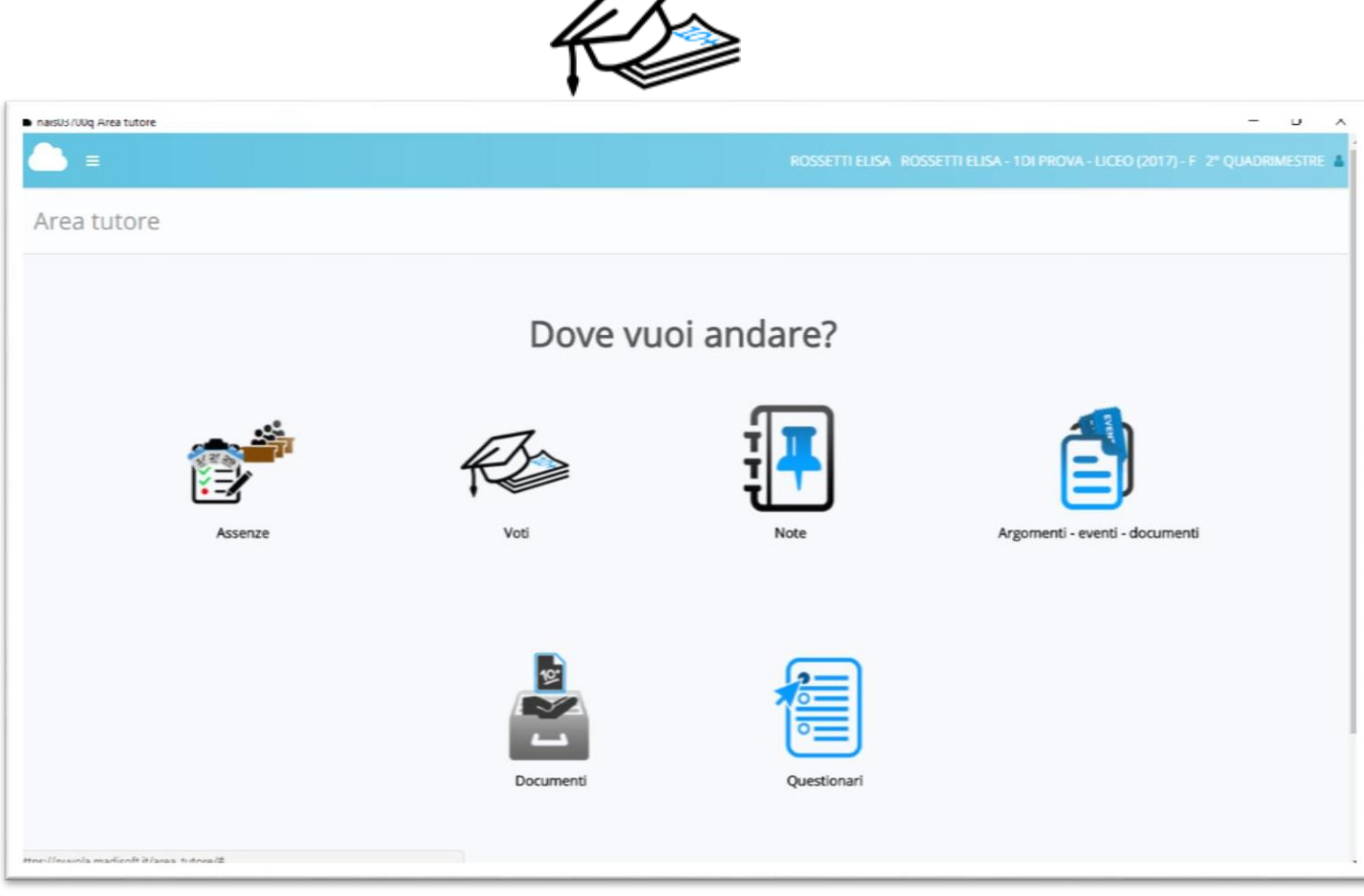

### **Voti**

Questa sezione del registro riporterà le valutazioni degli apprendimenti di vostro figlio. E' possibile vedere un andamento complessivo nelle varie materie, cliccando su "Situazione generale".

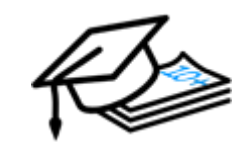

**Situazione generale**

Si aprirà quindi la seguente finestra dove sono riportati i voti conseguiti. Facendo clic sulla scansione temporale dell'anno scolastico (2° QUADRIMESTRE nell'immagine) in alto a destra potrete scegliere la visualizzazione dei voti in ciascuno dei quadrimestri oppure nell'intero anno scolastico.

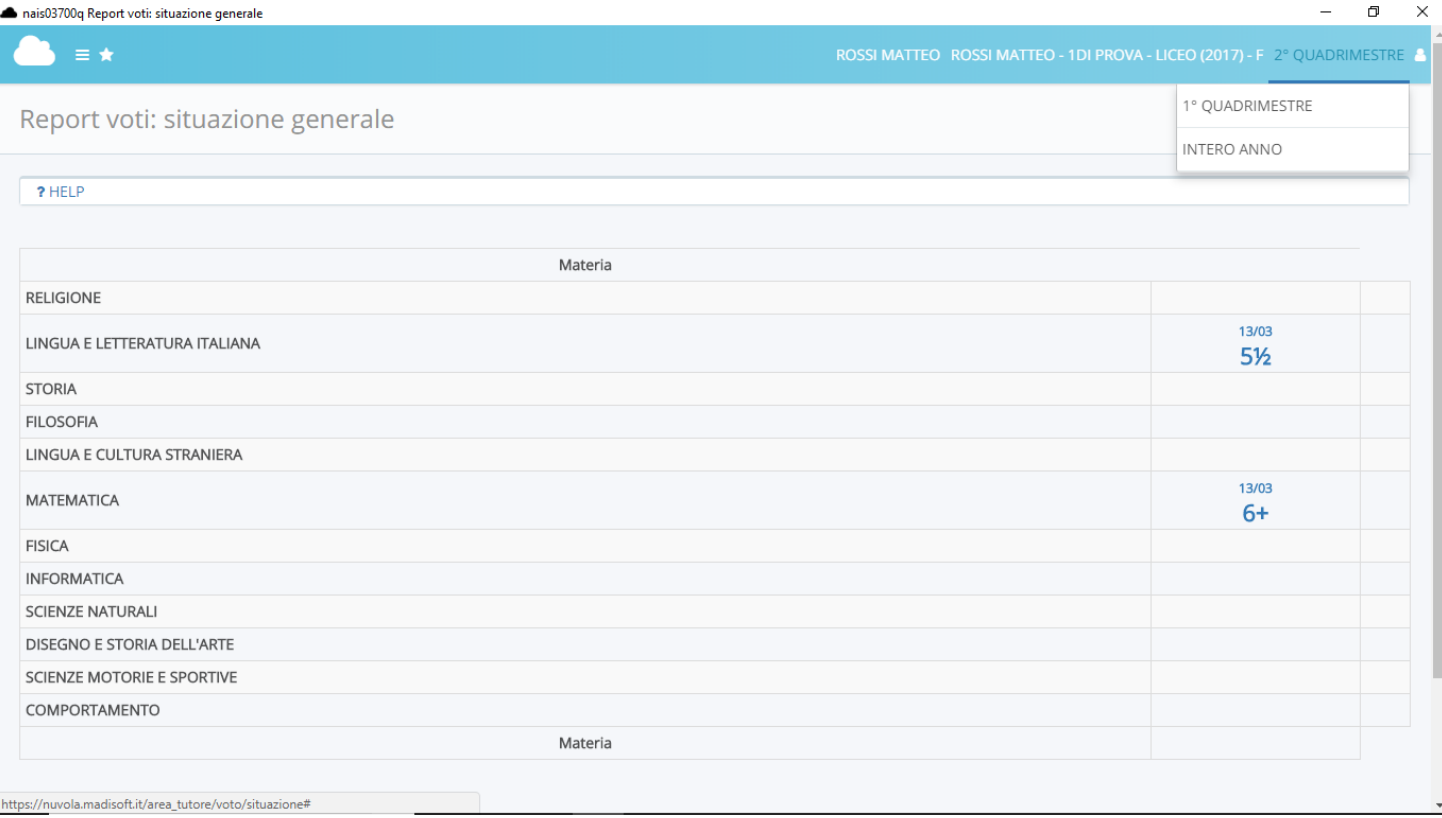

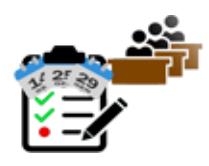

#### **Assenze per data**

La sezione, che conduce al "Report assenze", consente di visualizzare non solo le assenze di un intero quadrimestre oppure dell'intero anno ma anche di controllare se sono state giustificate oppure no.

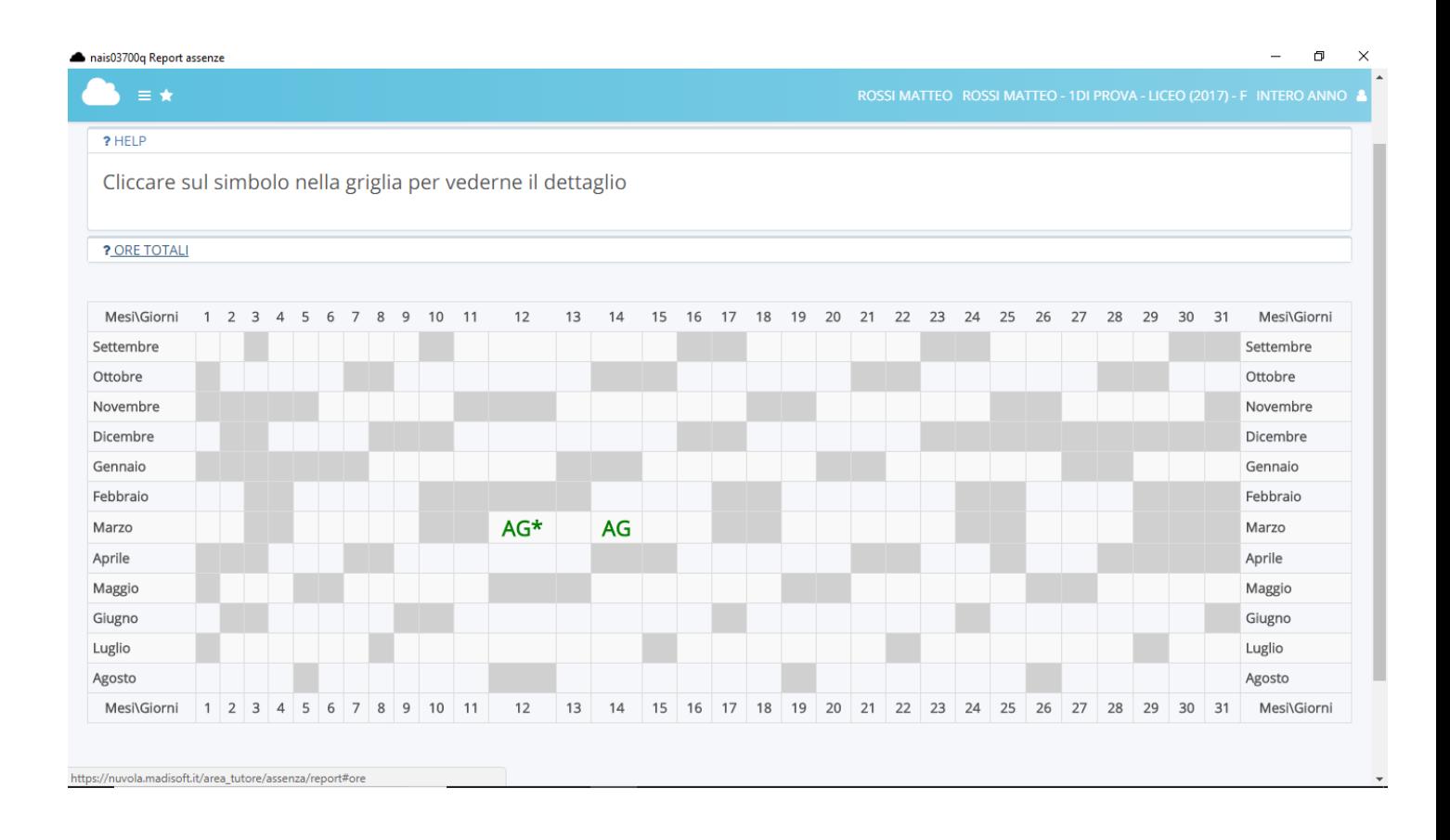

Una volta entrati con le proprie credenziali di accesso sul sistema informativo NUVOLA, sulla barra dei menù posta in alto a sinistra, cliccare sulla scheda assenze

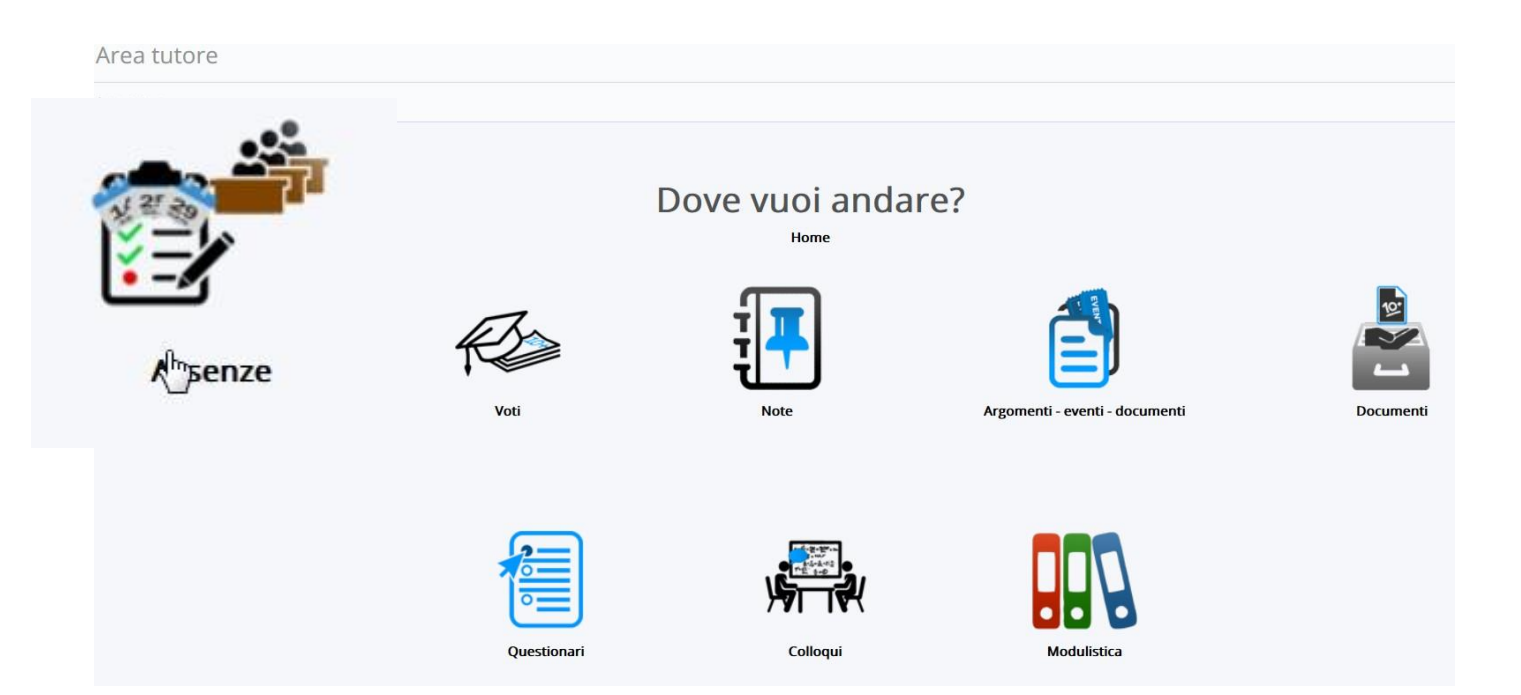

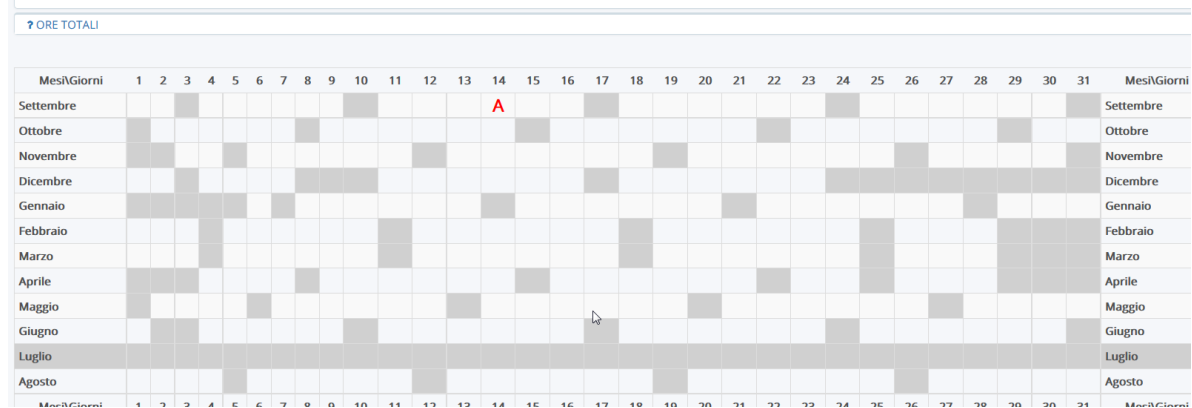

In questo modo si aprirà la schermata con il quadro generale delle assenze.

Cliccando in corrispondenza dell'assenza o del ritardo come riportato nelle figure sottostanti si aprirà un' ulteriore schermata nella quale bisognerà cliccare sul pulsante giustifica.

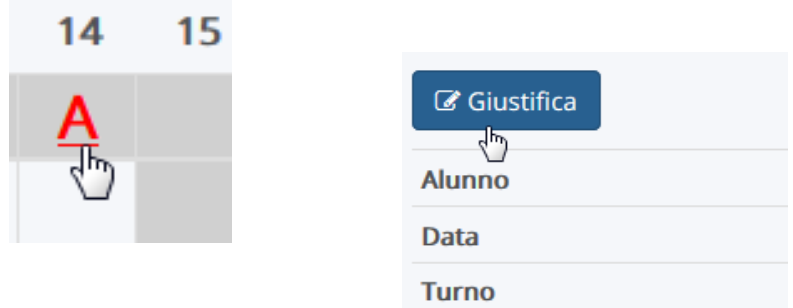

Nella schermata successiva bisognerà inserire la spunta su giustifica e dal menù a tendina la motivazione e successivamente cliccare sul pulsante salva.

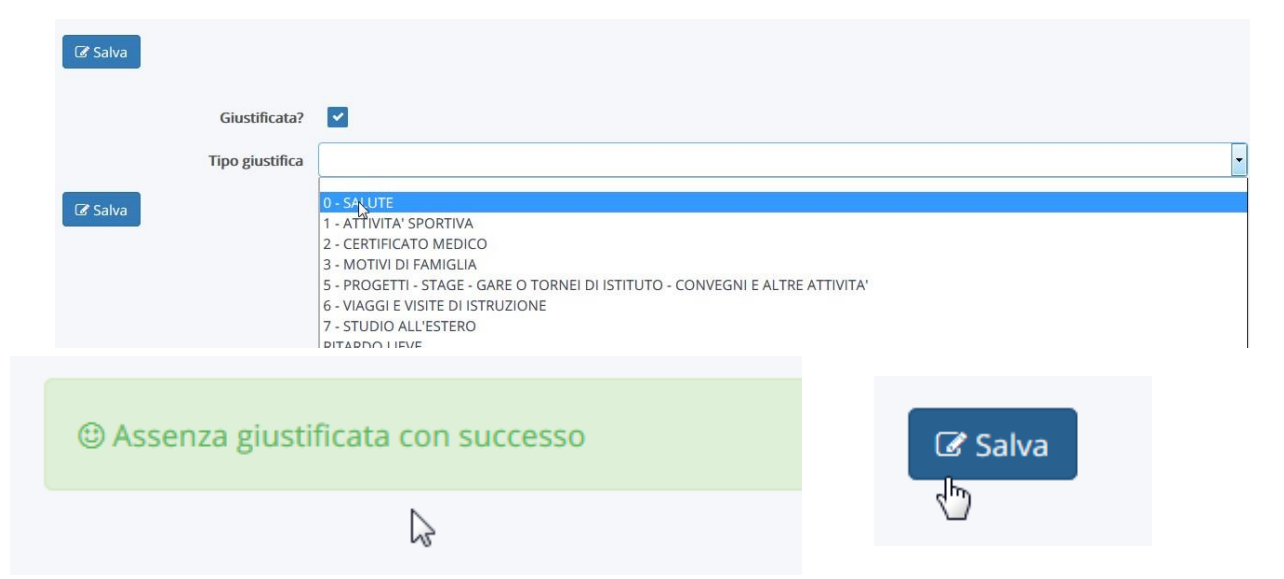

L'assenza giustificata comparirà a questo punto di colore verde con il simbolo **AG**.

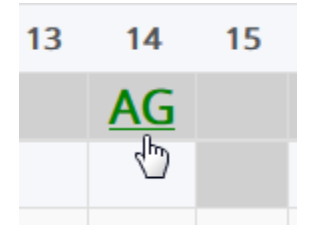

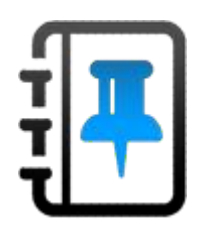

# **Note**

La sezione, che conduce al "Report note", consente di visualizzare non solo le note disciplinari, ma anche annotazioni di altra natura (didattica, organizzativa...) che possono essere state riportate nel registro elettronico.

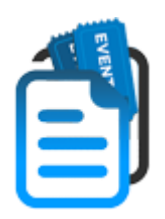

# **Argomenti – eventi - documenti**

Qui accederete ai Reports "Argomenti di lezione", " Documenti per classe", "Documenti per classe/materia" e "Documenti per alunno".

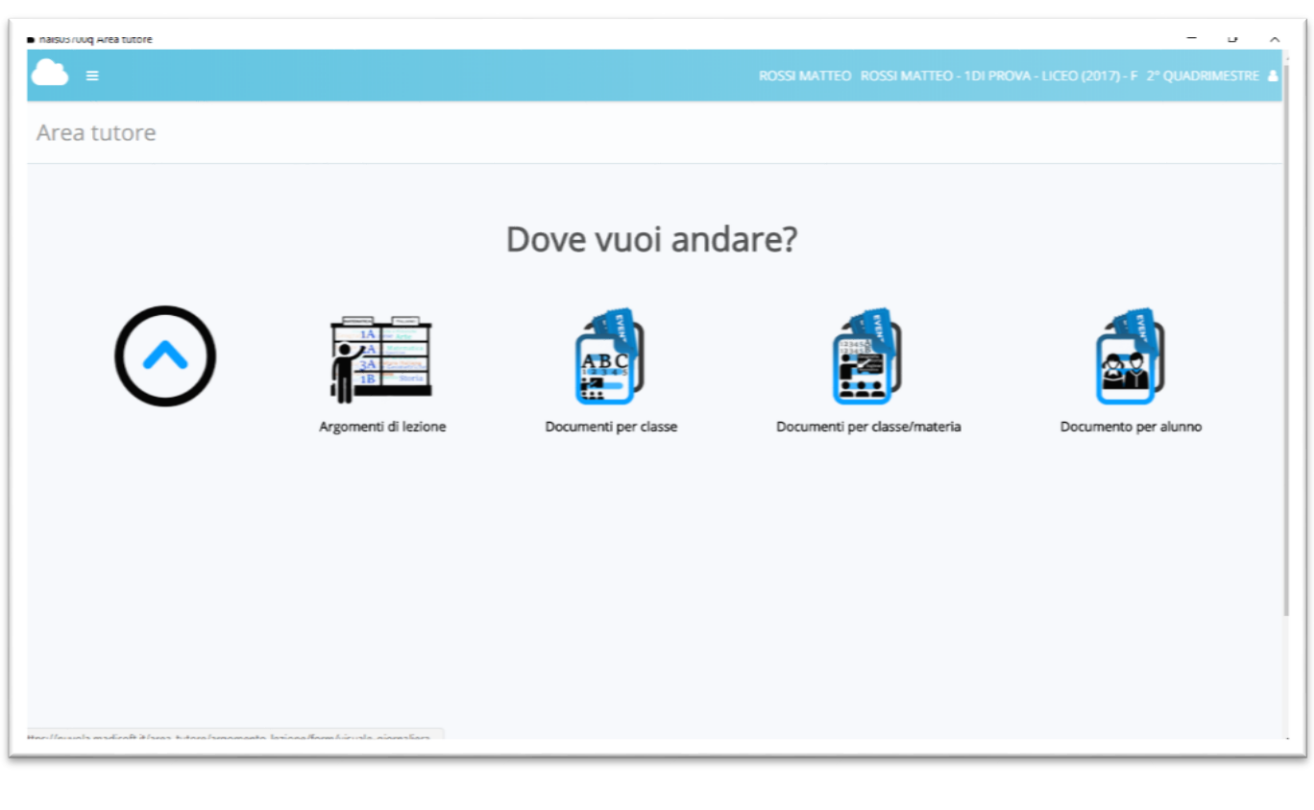

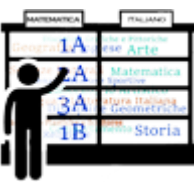

# **Argomenti di lezione.**

Qui apparirà un calendario ove potrete consultare gli argomenti di lezione registrati dai docenti giorno per giorno per le varie discipline. Il calendario è facilmente navigabile, visualizza in automatico la data

odierna ma è agevole transitare al giorno precedente o a quello successivo. In basso sono riportati i compiti assegnati per la data visionata.

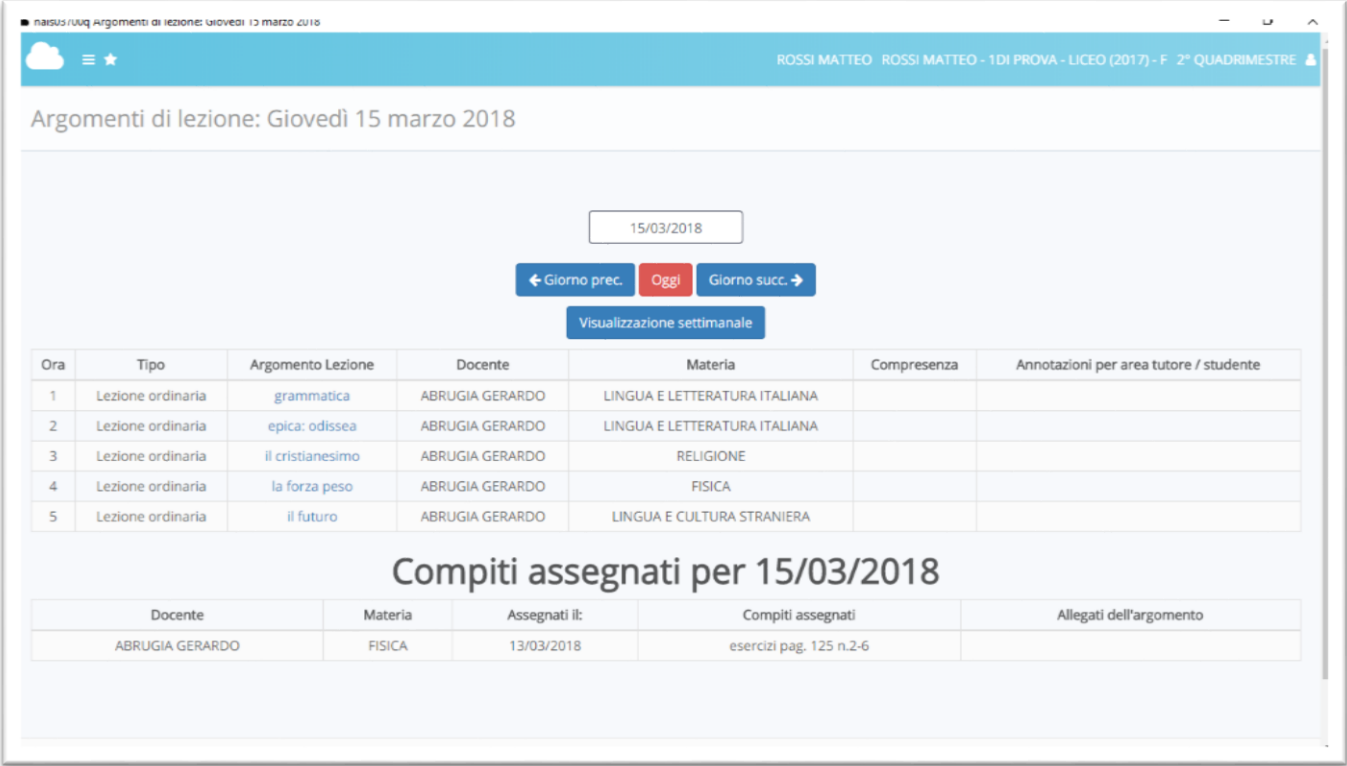

Se, invece, cercate un giorno specifico basterà cliccare sulla data testuale in alto per visualizzare il calendario e scegliere il giorno desiderato

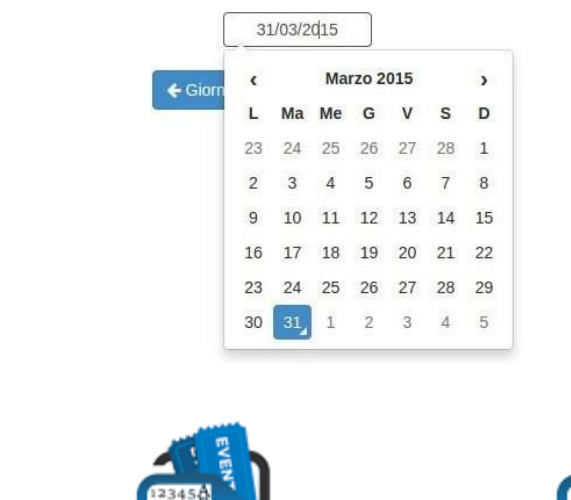

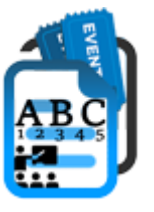

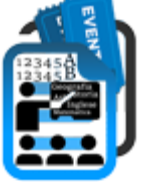

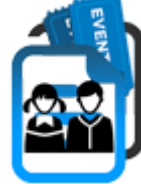

**Documenti per classe, Documenti per classe/materia e "Documenti per alunno"**

In queste sezioni troverete documenti da scaricare o notizie sugli eventi divisi per classe, per classe/materia e per alunno.

## **Documenti**

L'ultima sezione "Documenti" consente alla fine del primo quadrimestre e dell'anno scolastico (fine secondo quadrimestre), di scaricare i documenti di valutazione (pagelle e/o altro).

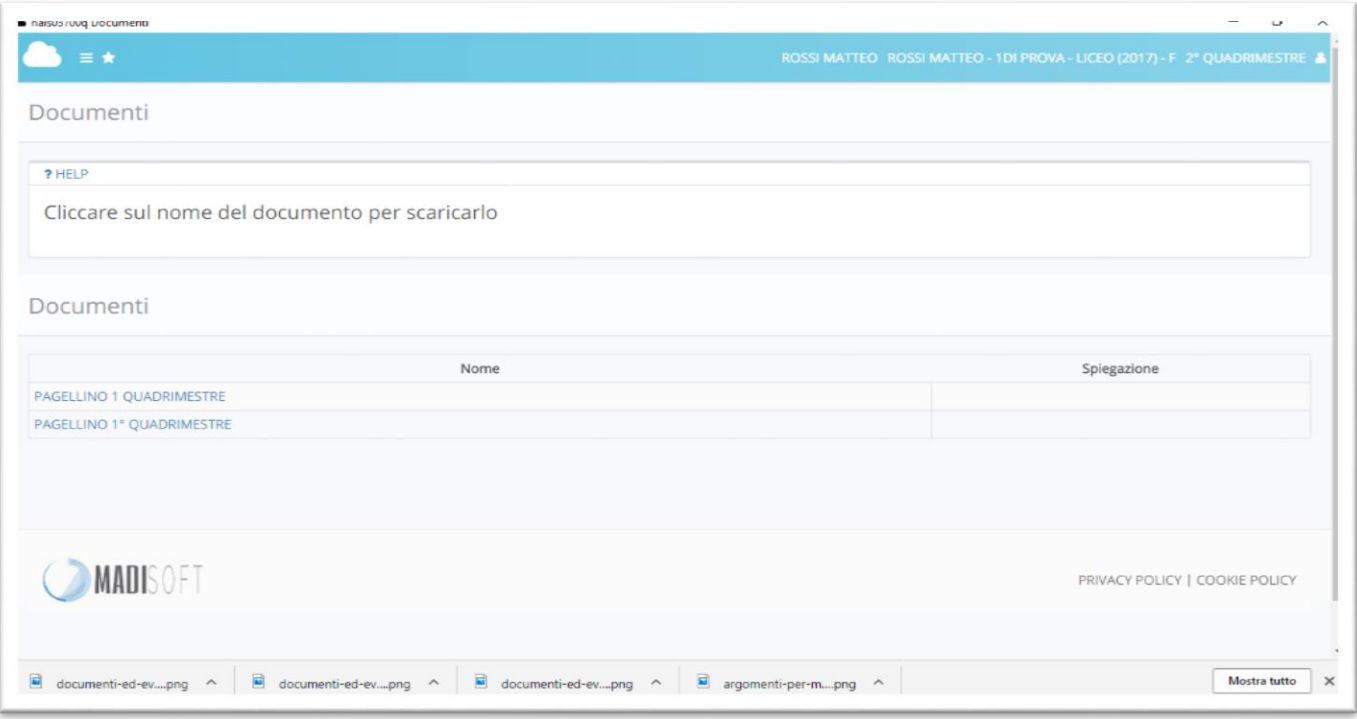

N.B. Se visitate quest'area prima della pubblicazione dei documenti troverete l'indicazione che non c'è ancora niente da scaricare ("Nessun documento disponibile").

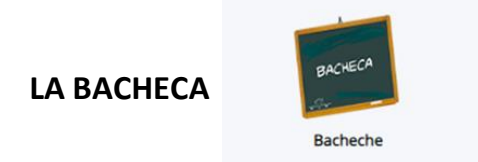

**Da quest'anno** abbiamo aperto la sezione BACHECA dove si possono visionare tutte le circolari destinate ai GENITORI/TUTORI.

L'accesso può avvenire sia tramite registro elettronico sia tramite il sito dell'istituto accedendo sempre con le stesse credenziali.

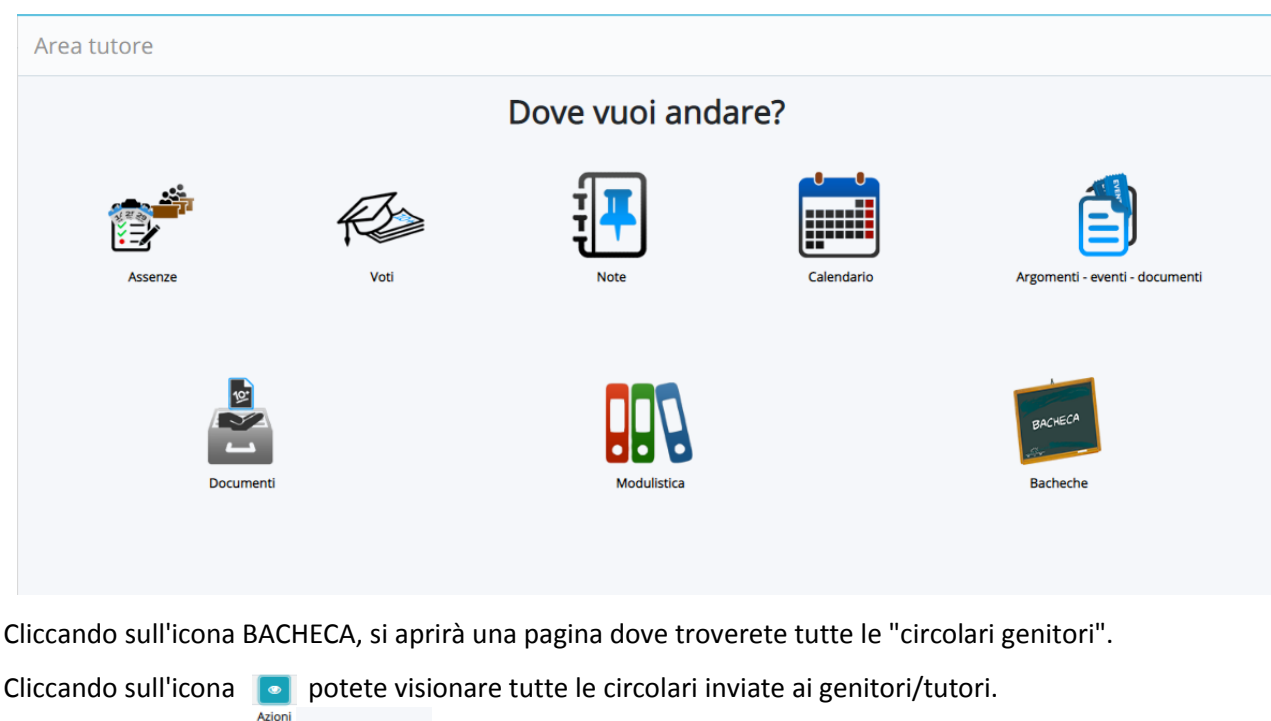

In alto troverete il tasto **Archiviati** . cliccando, si apriranno tutte le circolari ormai archiviate (scadute).

**IMPORTANTE: alla fine della consultazione si consiglia di fare il LOGOUT cliccando sull'omino in alto a destra e premere sulla dicitura "ESCI".**